# **.ZEBRA** DZ9CG.01.04.05 ZXP 9 Driver Readme File

This document summarizes the following driver releases and contains information on the release of the ZXP Series 9 Microsoft Windows® Driver software, Version DZ9CG.01.04.05, as of November 8, 2023:

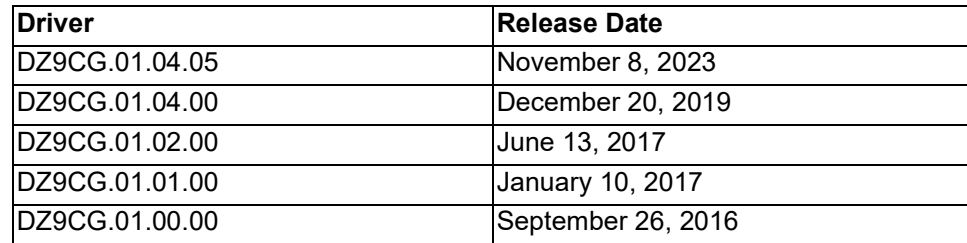

# **Contents**

- 1. Supported OS platforms
- 2. Driver Install/Uninstall procedure
- 3. Enhancements in this driver version
- 4. Known issues with this driver version
- 5. Technical assistance contact information

# **Supported OS Platforms**

This release of the driver is intended for installation and use with the following operating systems:

- Windows  $7^{\circ}$  (32- and 64-bit)
- Windows Server 2008 (32- and 64-bit)
- Windows  $8^{\circledR}$  (32- and 64-bit)
- Windows  $8.1^\circledR$  (32- and 64-bit)
- Windows Server 2012 (64-bit)
- Windows 10 (32- and 64-bit)
- Windows Server 2016
- Windows 11
- Windows Server 2019
- Windows Server 2022

This software release is intended to be a common driver for installation and use with the following Zebra Card Printers and the associated firmware version, noted below:

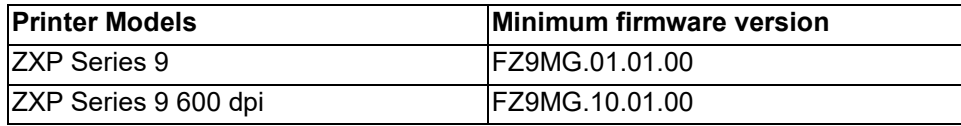

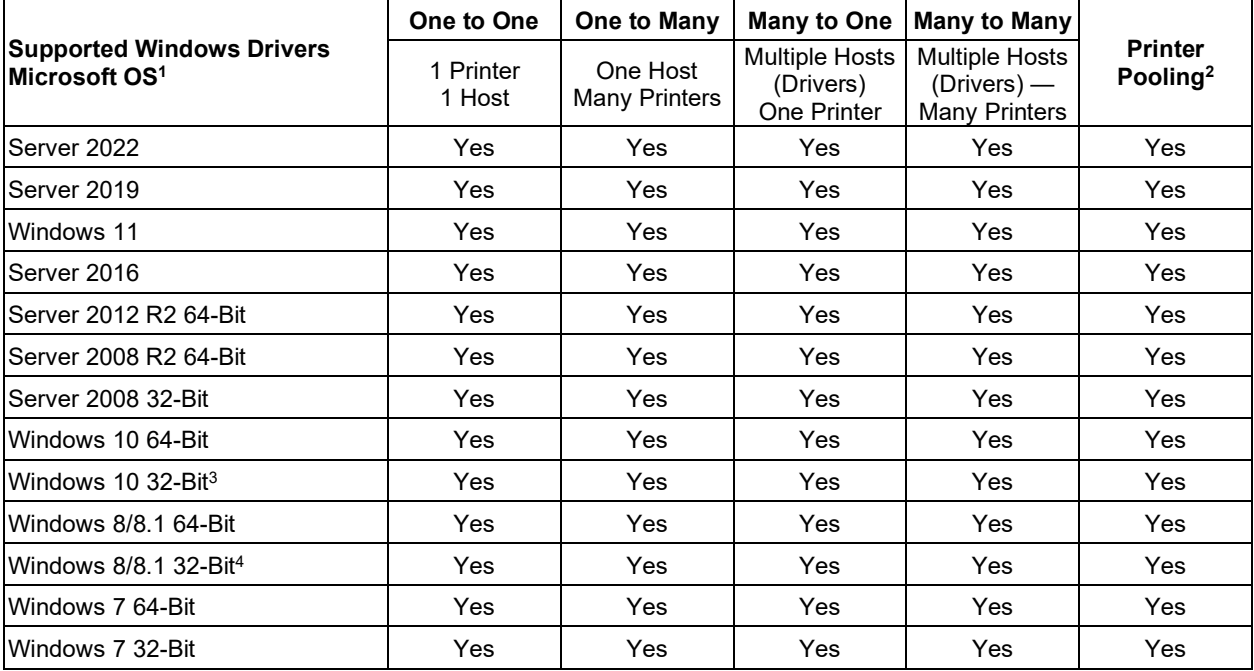

# **Microsoft Driver Support Matrix**

# **Client / Server Printer sharing support Matrix**

The following Matrix shows the tested configurations between various Microsoft OS in a shared Client / Server print environment.

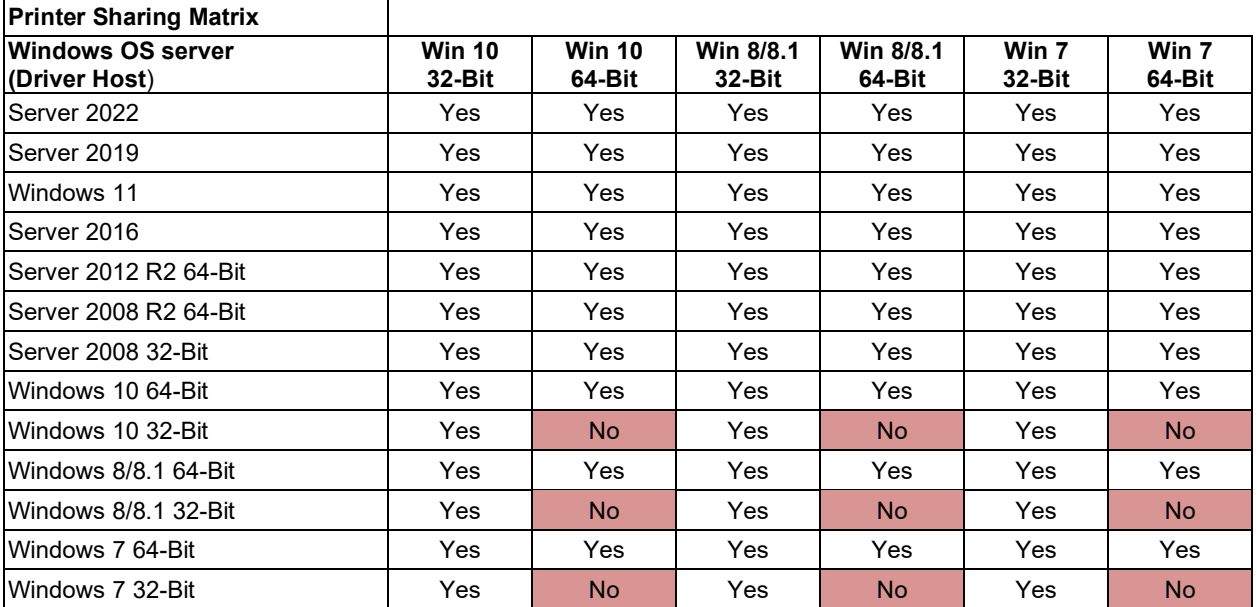

# **Driver Installation/Un-Installation Procedures**

### **Installation**

- 1. Run the *DZ9CG.01.04.05.exe* file from file explorer or the command prompt.
- 2. Choose either the **USB** or **Ethernet** printer installation. For USB connections, the printer should be turned off until prompted to turn on. For Ethernet connections, the printer should be connected to the network and turned on.
- 3. Choose a preferred install location or leave it as the default.
- 4. If the Ethernet printer driver is installed, a dialog will appear with available printers found on the same subnet as the host computer, or enter the IP address of the printer and click **OK***.*
- 5. The printer driver will be installed.
- 6. **USB** connected printers will be identified as Zebra ZXP Series 9 **USB** Card Printer; **Ethernet** connected printers will be identified as Zebra ZXP Series 9 **Network** Card Printer.
- 7. Run any application like Zebra CardStudio, Microsoft Word, or other Card Design application to perform printing.

### **Un-Installation**

In Add/Remove Programs, choose Zebra ZXP Series 9 Card Printer and click **Remove**; or from the Start Menu choose Programs>Zebra ZXP Series 9 Card Printer>Uninstall.

- 1. Choose **Remove**.
- 2. A warning message will appear; click **OK** to confirm removal.
- 3. Reboot the system after the uninstall process is complete.

### **Sharing**

- 1. To share a printer with another computer, open Printer Properties and select the Sharing tab. Check the **Share this printer** box and either accept the default name or enter a new name. Press the OK button to accept the change.
- 2. Enable Network Discovery on both the host and client computers.
- 3. On the client computer, open File Explorer and find the host computer on the network. Double click on the host computer, and the shared printer should appear. Right click on the printer and select Connect. The printer will be shared with the client computer.
- 4. If sharing fails with Microsoft Windows error 0x0000011b:
	- a. On the Host computer (required) add the following registry key before power cycling the host:
		- i. [HKEY\_LOCAL\_MACHINE\System\CurrentControlSet\Control\Print] RpcAuthnLevelPrivacyEnabled=dword:00000000
		- b. On the Client computer (may be required) adjust the following group policy:
			- i. Computer Configuration\Administrative Templates\Printers\Limits print driver installation to Administrators, set to "Disabled".
			- ii. Computer Configuration\Administrative Templates\Printers\Allow Print Spooler to accept client connections, set to either "Not Configured" or "Enabled".
- 5. If sharing fails with Microsoft Windows error 0x00000709:
	- a. On the Client Windows 11 computer (required) adjust the following group policy:
		- i. Computer Configuration\Administrative Templates\Printers\Configure RPC connection settings, set to "Enabled" and select "RPC over named pipes" as the protocol to use for outgoing RPC connections.

### **Enhancements and Issues Corrected in Version DZ9CG.01.04.05**

- Windows 11 support added.
- Server 2019 support added.
- Server 2022 support added.

### **Known Issues in Version DZ9CG.01.04.05**

### **Driver Installation/Uninstallation**

• ZXPS9Uninstall.exe is not in the inf folder. Print Management must be used to remove the inf installation since this file is not available.

### **Driver Printing Preferences**

- Cards are sent to the output hopper after the job is completed when the card destination is set to Leave In Printer.
- Cards are sent to the output hopper after the job is completed when the card destination is set to Reject Bin.

### **ZXP Toolbox**

• The encoding Start Sentinel Offset cannot be changed from the Encoding Settings page.

## **Technical Assistance**

For questions relating to the operation of Zebra equipment you already own, contact your reseller first. Alternately, contact Zebra Technical Support by using one of the following methods:

Technical Support (United Sates only): 1-877-ASK-ZEBRA (1 877 275 9327).

You can also visit us on the web at<http://www.zebra.com/support>

# **Driver Release History**

### **Driver: DZ9CG.01.04.00**

### **Release Date: December 20, 2019**

### **Enhancements and Issues Corrected:**

- Support added for ZXP9 600 dpi printer.
- The default Monochrome Conversion for Uv panel changed to Grayscale.
- The default Lamination Mode for printers with laminator changed to Any.
- Fixed the Restore NVM feature in the ZXP Toolbox.
- Enabled printing of the Uv panel when sending a Test Print with YMCUvK ribbon.

#### **Known Issues:**

#### **Driver Installation**

• Unable to upgrade a shared Ethernet driver on the client computer. The old driver must be uninstalled from the client computer, then re-shared with the client computer after it has been upgraded on the host computer.

### **Driver Printing Preferences**

- When sharing a printer from a 64 bit host to a 32 bit client, the Ribbon Type does not update on the client if the ribbon type installed in the printer is changed.
- The Uv Security ID image is partially cut off when placed in the bottom left or bottom right of the card.
- The Uv Security ID image is mirrored rather than inverted when the Inverted Text option is selected.
- The Uv Type when first installing YMCUvK ribbon is incorrectly set to Disabled. When it is set to Enabled, the Grayscale option is not checked. Both of these settings are correct when the Restore Defaults button is pressed.
- The default monochrome conversion for Picture mode is incorrect. The setting is initially Diffusion which is correct, but changes to Threshold when the Restore Defaults button is pressed, which is incorrect.
- On the Advanced K Optimization page, the Contrast option and the associated preview is reversed from the actual output.

### **ZXP Toolbox**

- The encoding coercivity cannot be changed from the Encoding Settings page.
- The Laminator Rollers and Laminator Oven cleaning intervals are switched.
- The Ribbon Damping Calibration does not work.
- The Restore Default LUT button does not work.
- The Contact portion of the Smart Card utility does not work.

### **Driver: DZ9CG.01.02.00**

**Release Date: June 13, 2017**

### **Enhancements and Issues Corrected:**

- CD distribution release of driver packaged with Printer.
- Updated Graphic test cards in the ZXP Series 9 Toolbox.
- Addressed Print issue where text was missing when printing from certain PDF files.

### **Known Issues:**

### **Driver Printing Preferences**

- On certain Windows 8.1 VM configurations, changing the Card Type forces the user to create a custom card type.
- On the Advanced K Optimization page, the Contrast option and the associated preview is reversed from the actual output.

### **ZXP Toolbox**

• On the Wireless Network page in Printer Configuration, when configuring a wireless connection and a Security is selected, any of the encryptions can be selected. The supported pairs are:

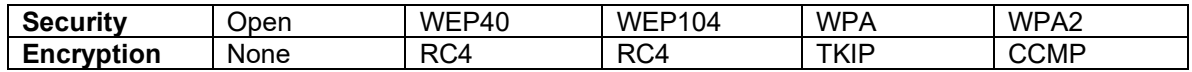

- On the Wireless Network page in Printer Configuration, saved configurations will not load unless the printer has previously been connected to the network in the saved configuration.
- On the Smartcard page in Encoding Settings, an error is encountered when writing to an external smart card reader.
- On the Laminator page in Advanced Settings, changes made to the laminator oven cleaning interval are not saved.

### **Application Compatibility**

• Compatibility issues when ZXP Toolbox and Service Partner Tool are installed on the same system.

### **Driver: DZ9CG.01.01.00**

### **Release Date: January 10, 2017**

### **Enhancements and Issues Corrected:**

• This driver is now "Package Aware" to conform with installation of applications with Windows latest security patches.

### **Known Issues:**

### **Driver Printing Preferences**

- On certain Windows 8.1 VM configurations, changing the Card Type forces the user to create a custom card type.
- On the Advanced K Optimization page, the Contrast option and the associated preview is reversed from the actual output.

### **ZXP Toolbox**

• On the Wireless Network page in Printer Configuration, when configuring a wireless connection and a Security is selected, any of the encryptions can be selected. The supported pairs are:

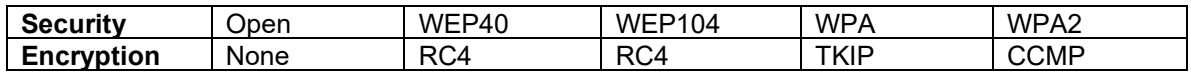

- On the Wireless Network page in Printer Configuration, saved configurations will not load unless the printer has previously been connected to the network in the saved configuration.
- On the Smartcard page in Encoding Settings, an error is encountered when writing to an external smart card reader.
- On the Laminator page in Advanced Settings, changes made to the laminator oven cleaning interval are not saved.

### **Application Compatibility**

• Compatibility issues when ZXP Toolbox and Service Partner Tool are installed on the same system.

### **Driver: DZ9CG.01.00.00**

### **Release Date: September 26, 2016**

#### **Enhancements and Issues Corrected:**

This is the initial release of the ZXP Series 9 Driver

#### **Known Issues:**

#### **Driver Printing Preferences**

- On certain Windows 8.1 VM configurations, changing the Card Type forces the user to create a custom card type.
- On the Advanced K Optimization page, the Contrast option and the associated preview is reversed from the actual output.

### **ZXP Toolbox**

• On the Wireless Network page in Printer Configuration, when configuring a wireless connection and a Security is selected, any of the encryptions can be selected. The supported pairs are:

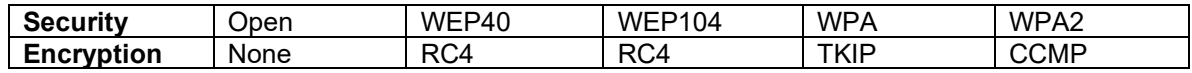

- On the Wireless Network page in Printer Configuration, saved configurations will not load unless the printer has previously been connected to the network in the saved configuration.
- On the Smartcard page in Encoding Settings, an error is encountered when writing to an external smart card reader.
- On the Laminator page in Advanced Settings, changes made to the laminator oven cleaning interval are not saved.

#### **Application Compatibility**

• Compatibility issues when ZXP Toolbox and Service Partner Tool are installed on the same system.